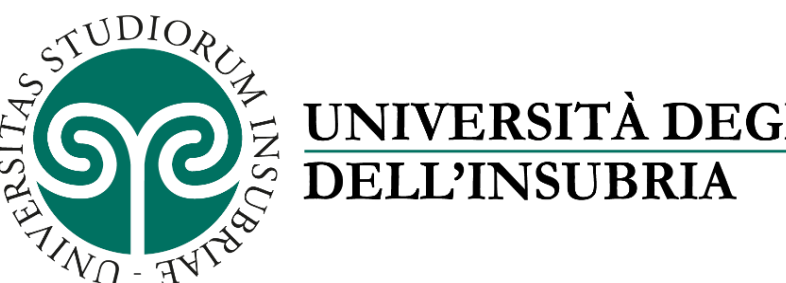

# UNIVERSITÀ DEGLI STUDI

## **LINEE GUIDA PER LA COMPILAZIONE DELLA DOMANDA DI PARTECIPAZIONE ALLE PROCEDURE DI SELEZIONE SU PICA (Piattaforma Integrata Concorsi Atenei)**

**AVVERTENZA: Dato l'alto numero di allegati da caricare nella procedura (documenti, pubblicazioni, titoli ecc…) si raccomanda di verificare che la propria connessione internet sia stabile; si raccomanda caldamente di non ridursi agli ultimi istanti prima della scadenza. Il supporto tecnico fornito da Cineca è garantito fino alle ore 13.00 del giorno di scadenza.**

**INFORMAZIONI PRELIMINARI**

Collegarsi al link: [https://pica.cineca.it/uninsubria/](https://pica.cineca.it/uninsubria)

Prima di compilare la domanda è consigliato leggere attentamente il bando diselezione.

• **Tutti i documenti necessari per la domanda dovranno essere caricati in formato PDF** e in alcuni casi stampati, firmati e ricaricati. Si consiglia pertanto di utilizzare una postazione munita di stampante, scanner e collegamento wi-fi ;

**Ogni allegato non può superare lo spazio di 30 megabyte. Il candidato che intende presentare una pubblicazione che eccede lo spazio consentito può suddividere la stessa in più parti rispettando il numero progressivo indicato nell'elenco. (es. pubblicazione n. x, titolo ….. – parte I, pubblicazione n. x, titolo ….. – parte II etc…). Il numero massimo di file pdf caricabili è pari a 30.**

- **Prestare attenzione all'inserimento corretto degli allegati PDF, in quanto il sistema non effettua controlli in merito**
- E' possibile compilare la domanda accedendo alla piattaforma più volte salvando i dati inseriti. In questo modo l'utente entrerà la volta successiva e attraverso il tasto MODIFICA potrà continuare la compilazione **(allo scadere del termine utile per la presentazione, il sistema non permetterà più l'accesso e l'invio del modulo elettronico).**

Terminata la procedura di compilazione e presentazione della domanda il candidato riceverà una mail con la conferma dell'avvenuta consegna, riportante anche il numero identificativo della domanda.

*N.B. il numero identificativo non è il numero di protocollo. Il numero identificativo della domanda viene assegnato immediatamente al momento della presentazione della domanda stessa mentre la protocollazione potrebbe avvenire in un momento successivo. Il candidato, comunque, vedrà nel proprio cruscotto (area dedicata allo status della domanda) la dicitura "protocollo in attesa" fino al momento dell'assegnazione del numero di protocollo. Al momento della protocollazione, il numero sarà visibile sul cruscotto.*

### **REGISTRAZIONE E ACCESSO AL SISTEMA**

Per accedere al sistema è necessario collegarsi al sito<https://pica.cineca.it/login>

Nel caso di primo accesso è possibile registrarsi cliccando su "Nuova Registrazione" e inserire i dati richiesti dal sistema:

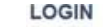

**LOGIN** 

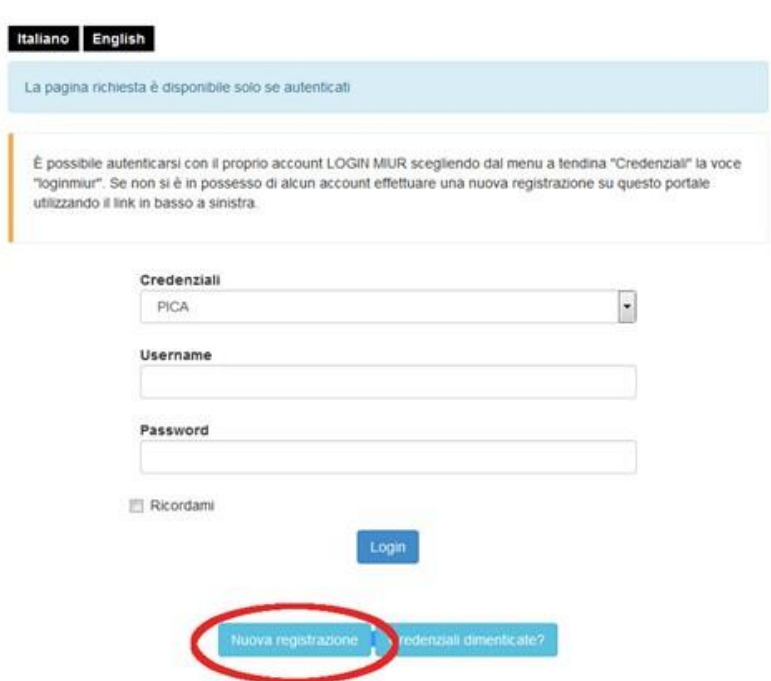

Dopo aver inserito tutti i dati richiesti dalla procedura di registrazione, cliccare "Registrati": il sistema invierà all'indirizzo di posta inserito, una mail con le indicazioni per confermare la registrazione. Nel caso in cui il candidato non riceva tale mail o non riesca a visualizzarla deve contattare il [supporto](https://pica.cineca.it/supporto/?cmp=65834) tecnico

Per coloro che hanno già una utenza alla banca dati LOGINMIUR, si può accedere senza registrarsi: nel campo credenziali selezionare LOGINMIUR e inserire username e password dell'account LOGINMIUR:

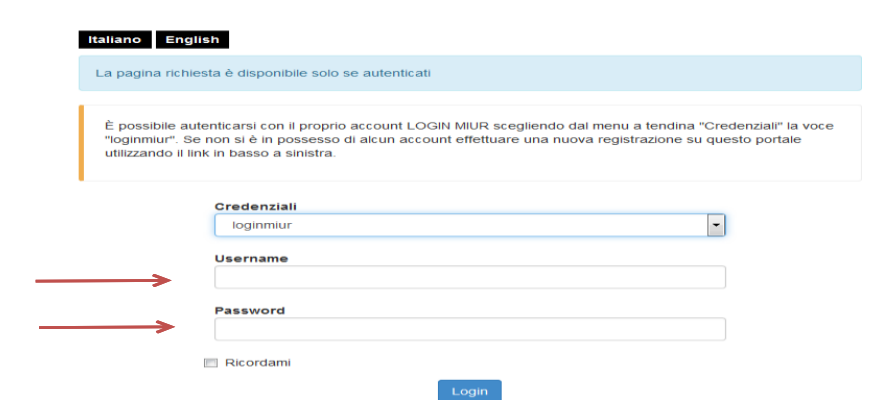

Nel caso in cui l'utente possieda le credenziali ma non le ricordi, deve cliccare su l'opzione

"Credenziali dimenticate?": riceverà una mail con la password.

## **ACCESSO ALLA PROCEDURA E COMPILAZIONE DELLA DOMANDA**

Una volta registrati è possibile collegarsi al sito <https://pica.cineca.it/uninsubria> e, accedendo con le proprie credenziali, procedere con la selezione della procedura di interesse e con la compilazione della domanda, cliccando su "Compila una nuova domanda" :

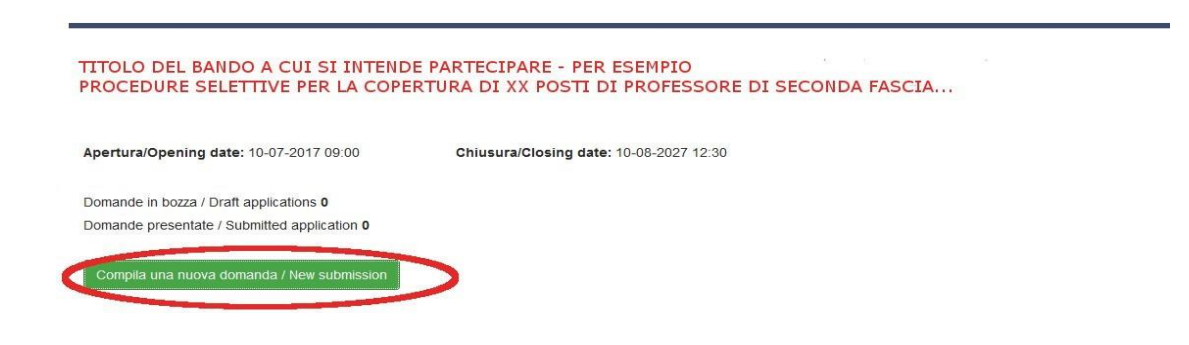

La domanda è suddivisa in sezioni/pagine. In ciascuna di esse compilare i campi mancanti.

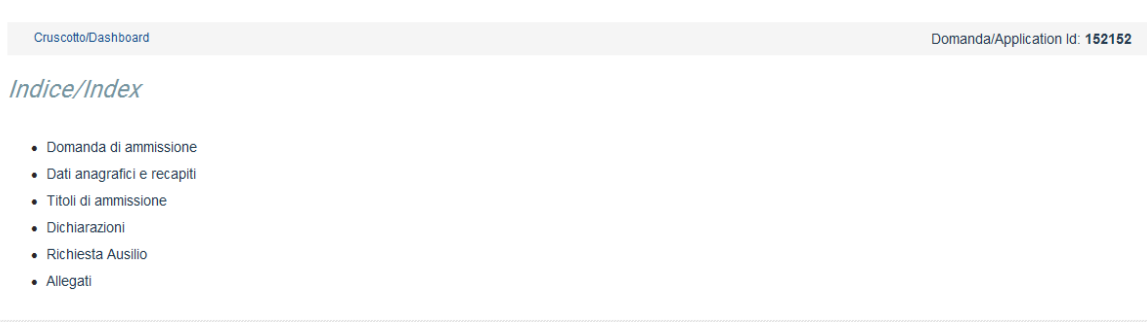

Alla fine della compilazione è necessario **sempre** cliccare sul pulsante "Salva e prosegui/Save and proceed", in basso a sinistra della pagina.

Se l'inserimento è avvenuto correttamente il sistema passa alla sezione/pagina successiva, in caso contrario compariranno dei messaggi di errore e l'utente dovrà correggere i dati inseriti o inserire i dati mancanti.

Per la sola visualizzazione dei contenuti delle pagine cliccare su "Successiva/Next" (in alto a destra).

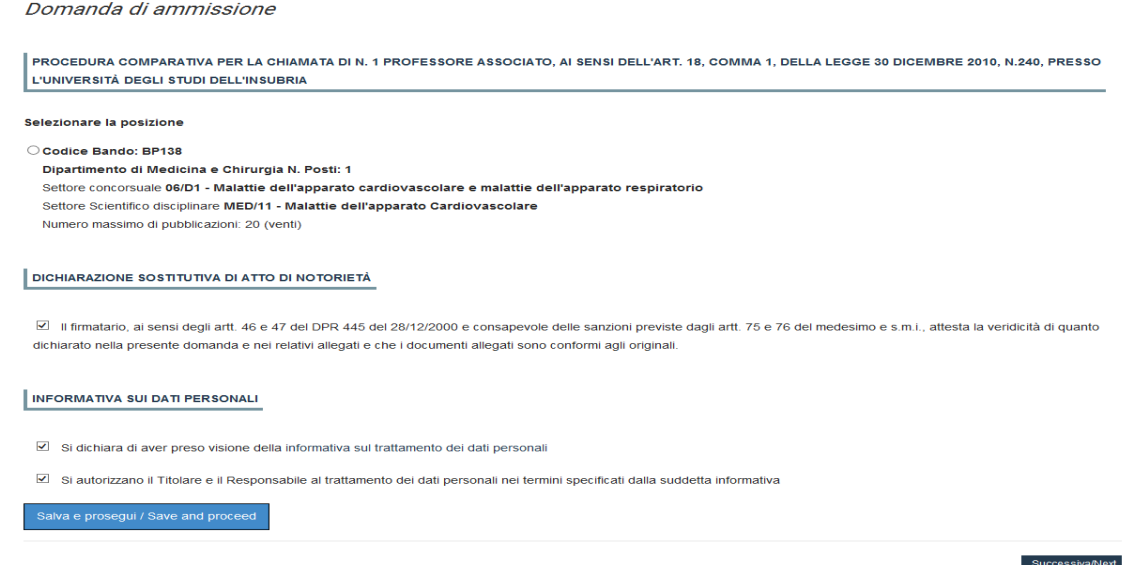

Alcune informazioni personali in "Dati Anagrafici e recapiti" saranno già precompilate. Nel caso vi fossero errori nei dati anagrafici, inseriti in fase di registrazione, l'utente può modificarli accedendo in alto a destra al "Profilo utente".

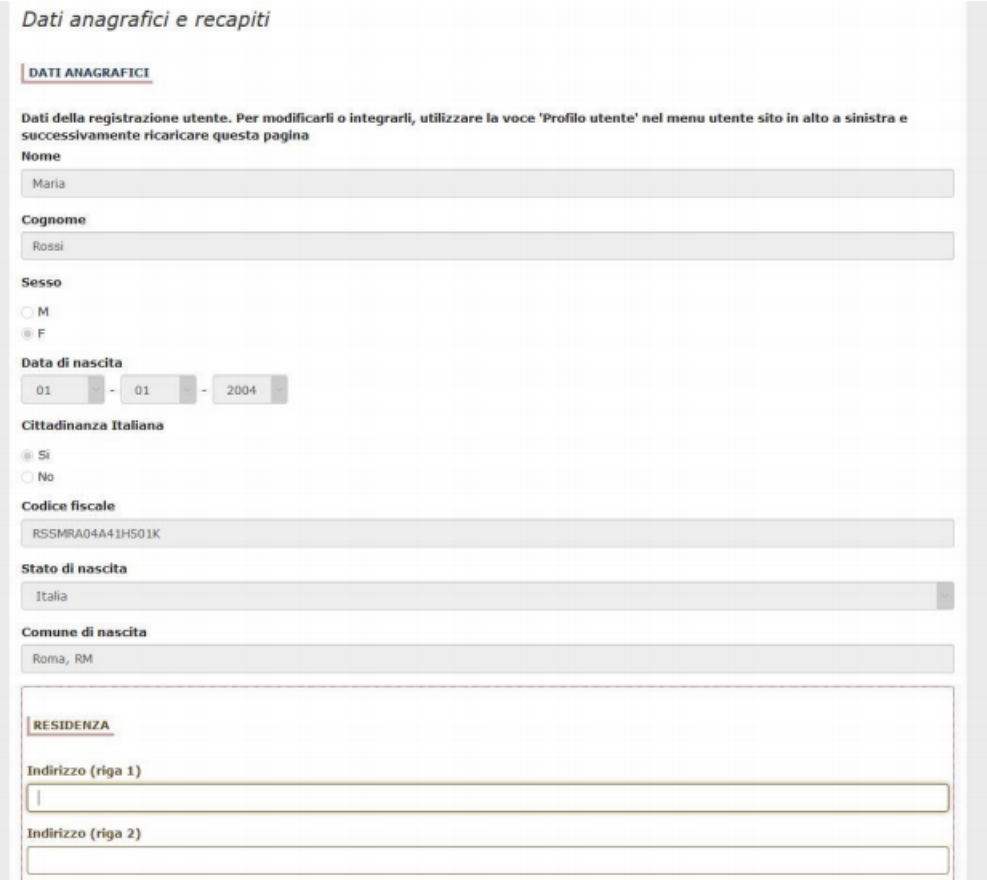

#### Titoli di ammissione

DICHIARA DI ESSERE IN POSSESSO DI UNO DEI SEGUENTI REQUISITI INDICATI NELL'ART. 2 DEL BANDO

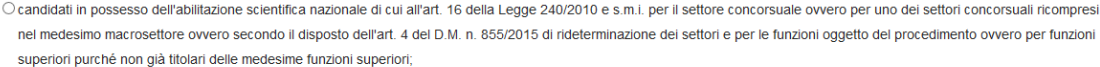

O candidati che abbiano conseguito l'idoneità ai sensi della Legge n. 210/1998 per la fascia corrispondente a quella per la quale viene emanato il bando, limitatamente al periodo di durata della stessa, ai sensi dell'art. 29, comma 8, della Legge 240/2010 e s.m.i.;

O professori già in servizio presso altri Atenei nella fascia corrispondente a quella per la quale viene bandita la selezione;

· studiosi stabilmente impegnati all'estero in attività di ricerca o insegnamento a livello universitario in posizione di livello pari a quello oggetto del bando, sulla base di tabelle di corrispondenza definite dal Ministero dell'Istruzione, dell'Università e della Ricerca.

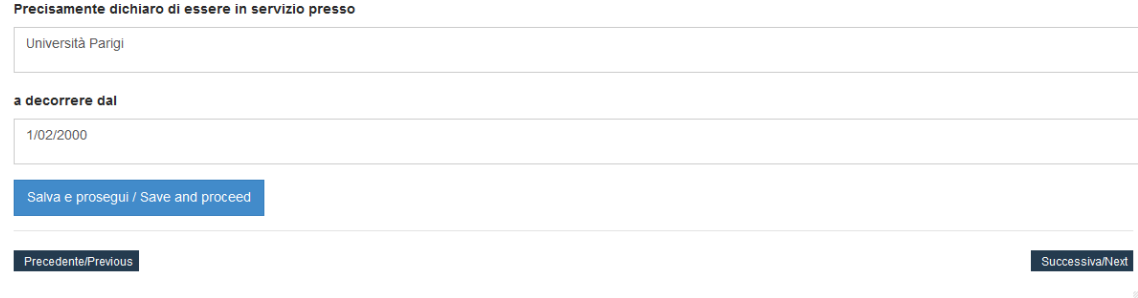

#### Dichiarazioni

#### DICHIARO:

 $\boxtimes$  di non essere stato destituito, dispensato o licenziato dall'impiego presso una pubblica amministrazione per persistente insufficiente rendimento, ovvero di non essere stato dichiarato decaduto da un impiego statale ai sensi dell'art.127, primo comma, lettera d) del d.p.r. 10.1.1957, n.3 e di non essere stato licenziato per aver conseguito l'impiego mediante la produzione di documenti falsi o con mezzi fraudolenti;

di non avere un grado di parentela o di affinità fino al quarto grado compreso, ovvero un rapporto di coniugio o un rapporto di unione civile riconosciuto dall'ordinamento civile italiano ai sensi della Legge n. 76/2016 o di convivenza more uxorio con un professore appartenente al dipartimento che richiede l'attivazione del posto ed effettua la proposta di chiamata ovvero con il rettore, il direttore generale o un componente del consiglio di amministrazione dell'Università degli Studi dell'Insubria

#### **CONDANNE PENALI**

O Il candidato dichiara di avere riportato condanne penali

Il candidato dichiara di non avere riportato condanne penali

#### PROCEDIMENTI PENALI

 $\bigcirc$ ll candidato dichiara di avere procedimenti penali in corso

 $\textcircled{\textsf{I}}$ l candidato dichiara di non avere procedimenti penali in corso

#### **ISCRIZIONE ALLE LISTE ELETTORALI**

Il candidato dichiara di essere iscritto alle liste elettorali

O Il candidato dichiara di non iscritto alle liste elettorali

#### Nel comune di

varese

#### **DIRITTI CIVILI E POLITICI**

Il candidato dichiara di godere dei diritti civili e politici nello stato di appartenenza o di provenienza

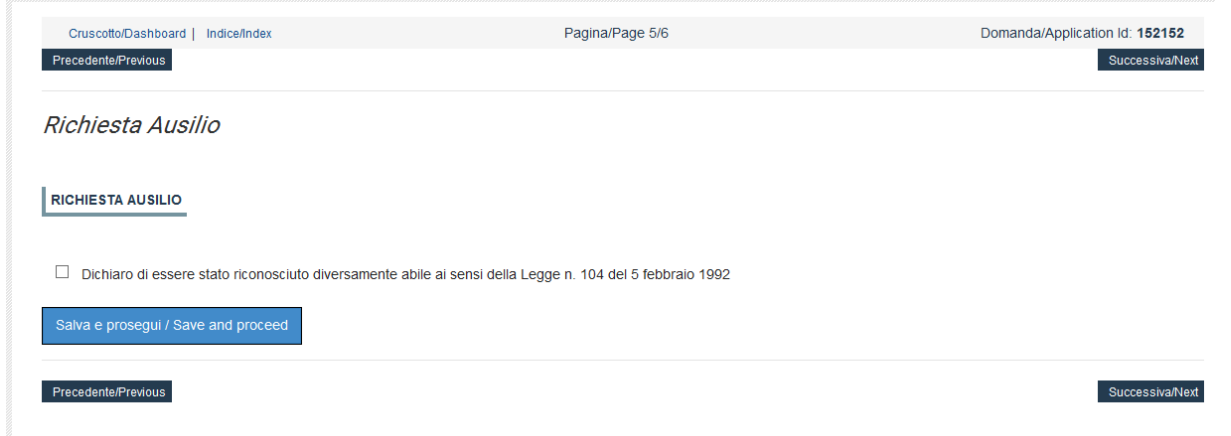

E' importante riempire tutti i campi obbligatori, in caso contrario il sistema segnalerà i campi mancanti.

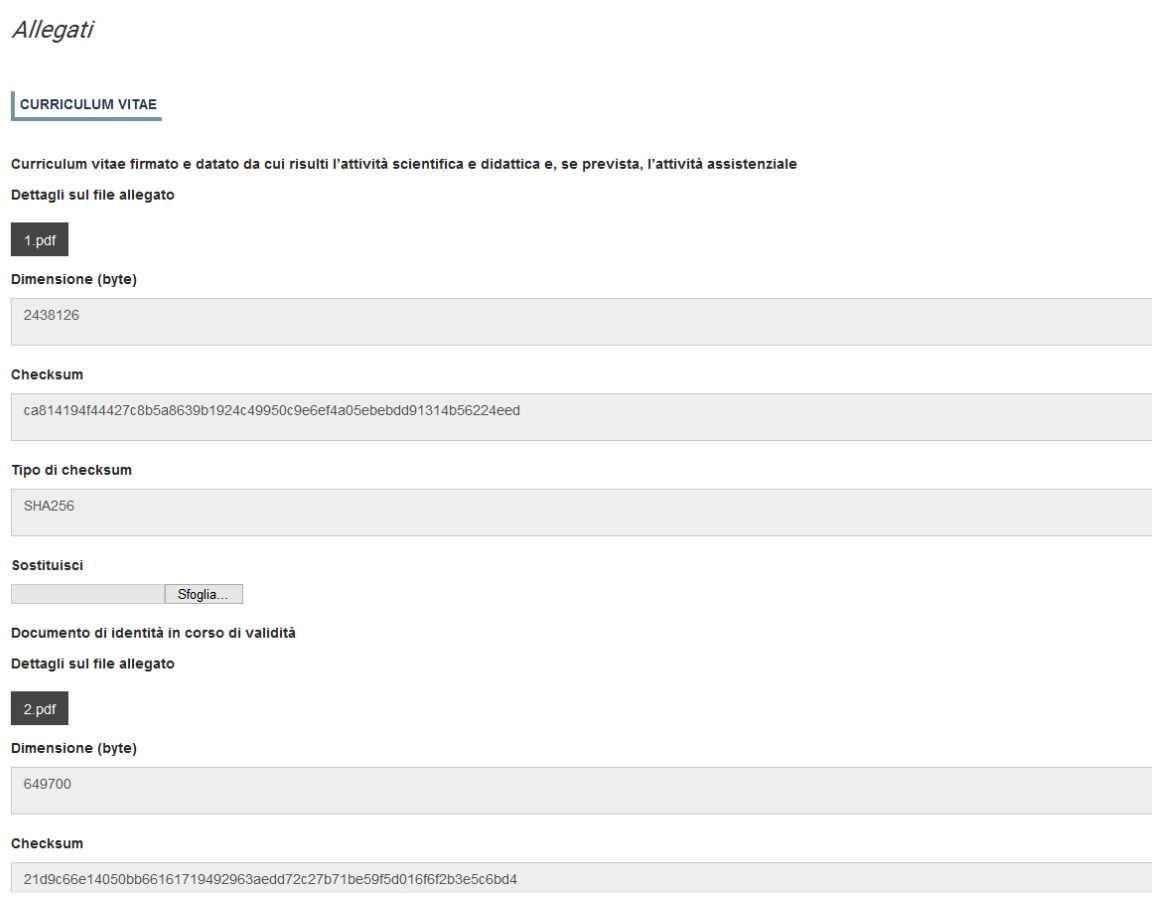

Arrivati all'ultima pagina della domanda bisogna fare un clic su "Salva e torna al cruscotto/Save and back to dashboard".

#### **DICHIARA**

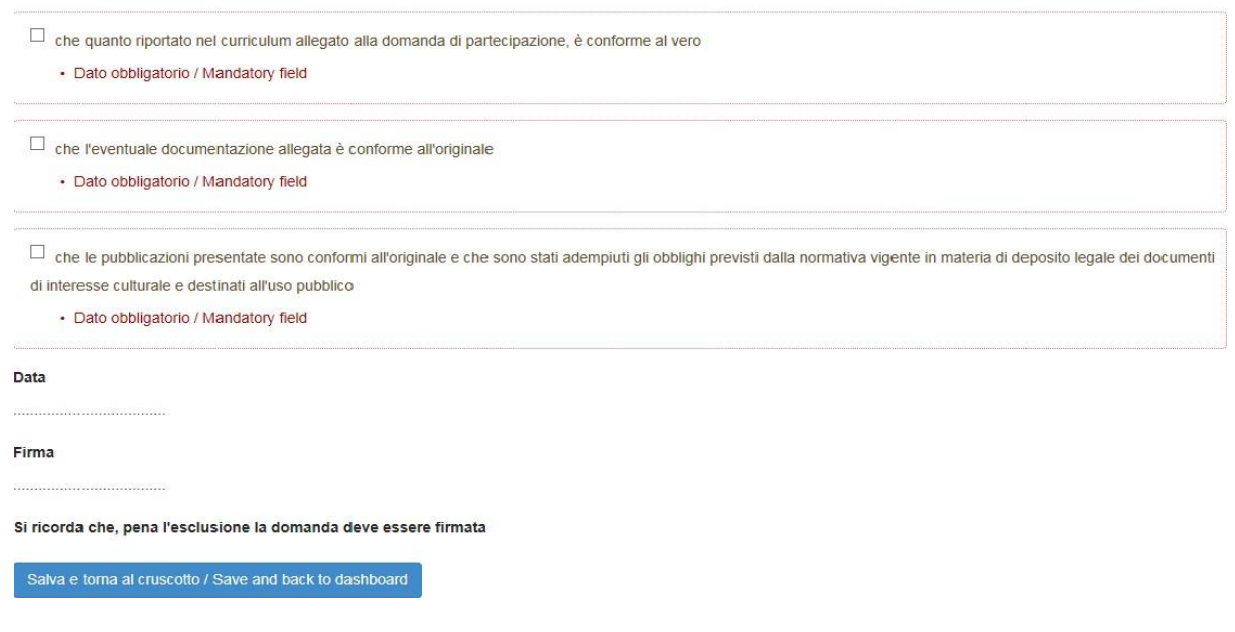

## VERIFICARE IN QUESTA FASE CHE TUTTI GLI ALLEGATI (PUBBLICAZIONI E TITOLI; CV; DOCUMENTI ETC…) RICHIESTI NELLE VARIE SEZIONI SIANO STATI CORRETTAMENTE CARICATI.

Alla fine della compilazione di tutte le pagine/sezioni il candidato vedrà sul cruscotto, con lo status "in bozza", la domanda da presentare. Le domande in status "bozza" non sono perfezionate e possono essere modificate e verificate. **La domanda, per essere valida, deve essere perfezionata (cioè firmata e presentata) entro le ore 23.59 del giorno di scadenza indicato.**

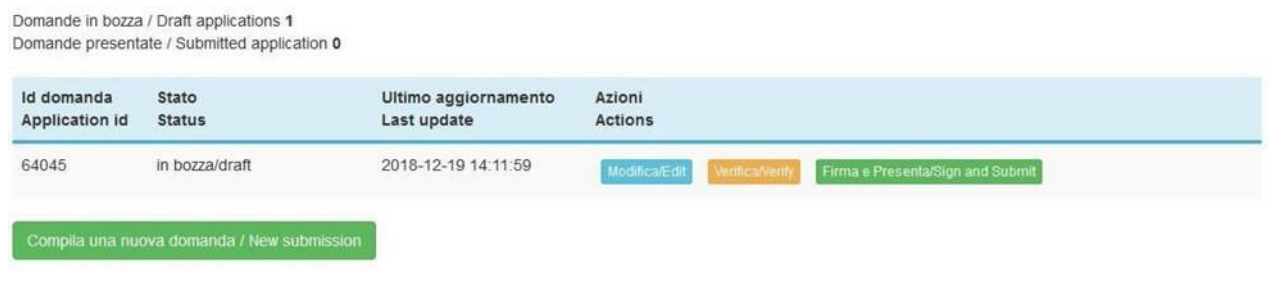

## **FIRMA E PRESENTAZIONE DELLA DOMANDA**

Cliccando sul tasto "Firma e Presenta/Sign and Submit", il sistema verifica che tutte le informazioni necessarie siano state inserite. Nel caso di errori, avvisa il candidato che la domanda deve essere modificata:

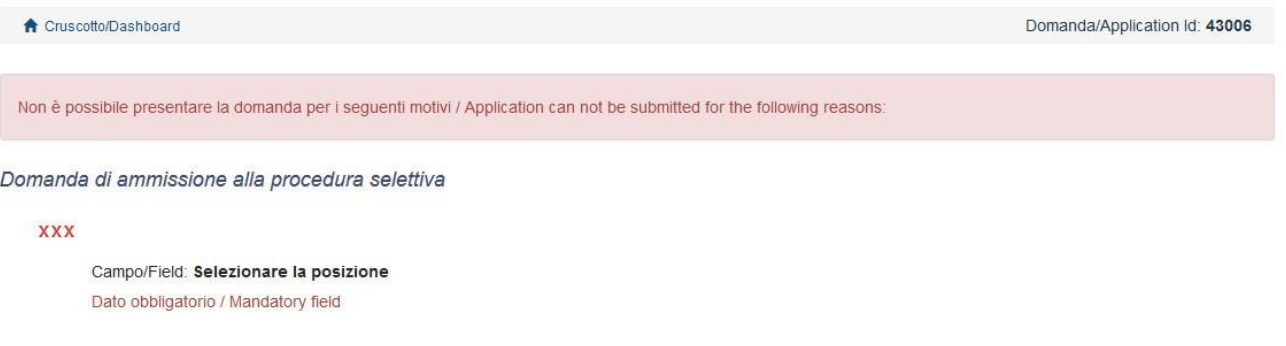

Nel caso di compilazione corretta il sistema genera l'anteprima del file della domanda.

Il candidato deve confermare di nuovo l'intenzione di presentare la domanda cliccando su "Firma/Sign" in fondo alla pagina, per procedere alla firma.

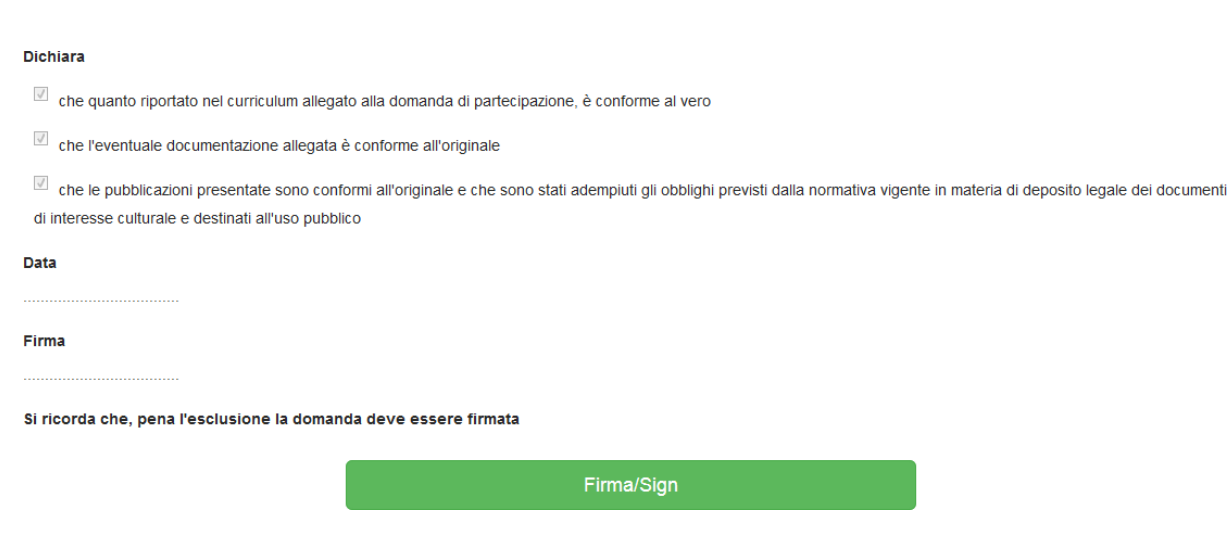

Il sistema genera il PDF della domanda e propone le diverse modalità di firma (manuale, digitale o tramite servizio "ConFirma"):

## FIRMA DIGITALE / DIGITAL SIGNATURE

Domanda/Application Id: 63998

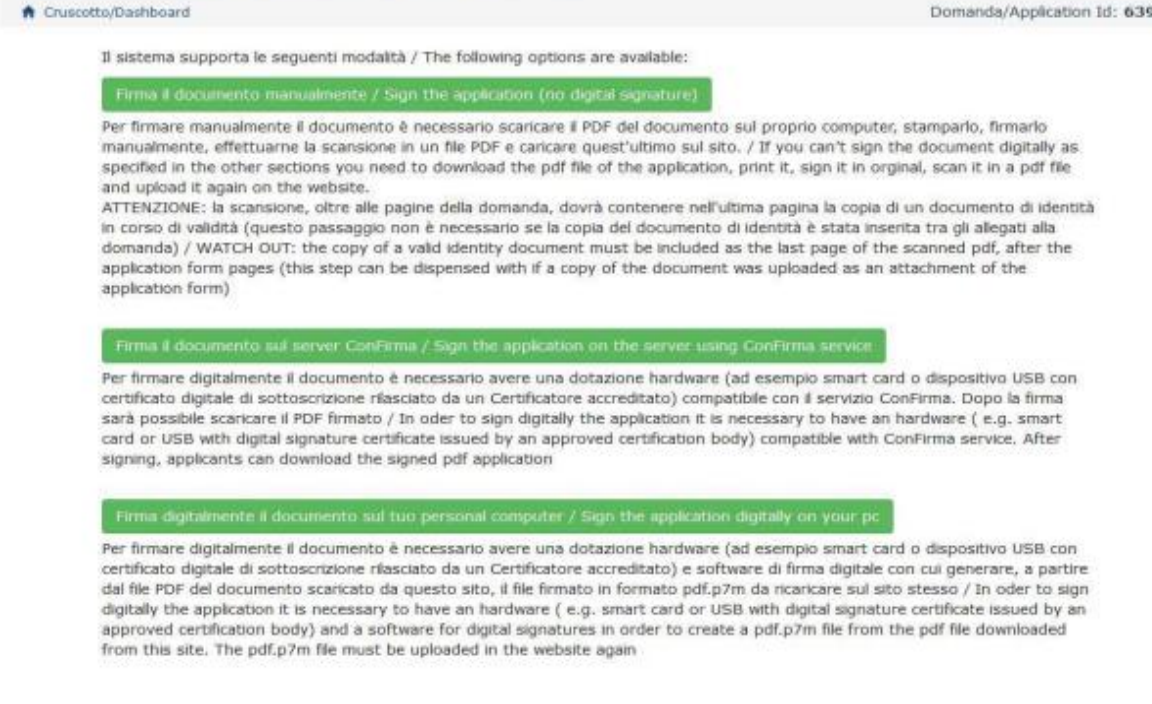

Il candidato deve selezionare l'opzione desiderata e seguire attentamente le successive istruzioni al fine di portare correttamente a termine la presentazione della domanda. Nel caso in cui l'utente scegliesse la prima procedura **Firma Manuale** (scelta più comune), bisogna fare un clic su **Scarica PDF/Download PDF**

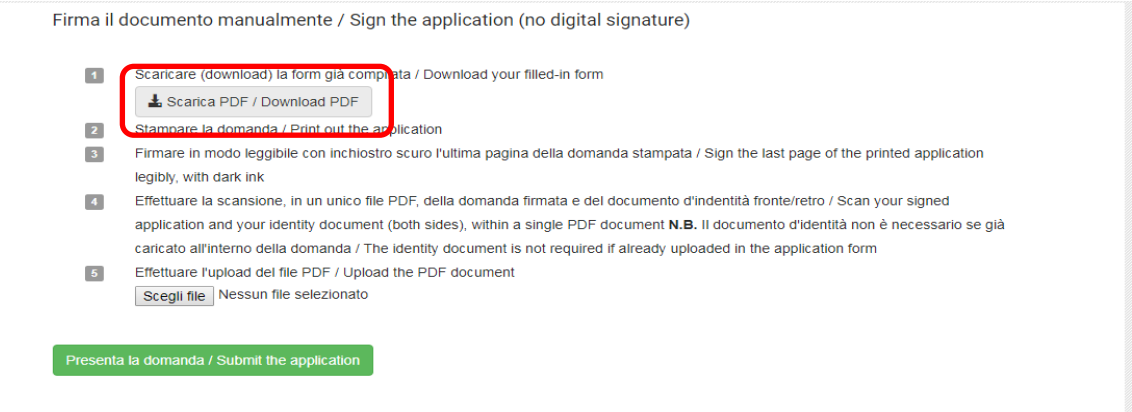

Torna alla scelta della modalità di firma / Back to the choice of signature method

Salvare il file della domanda sul proprio computer, stampare la domanda, datarla e firmarla di pugno negli appositi campi in ultima pagina, scansionare la domanda in PDF e quindi ricaricare quest'ultimo PDF (il pdf della domanda datata e firmata):

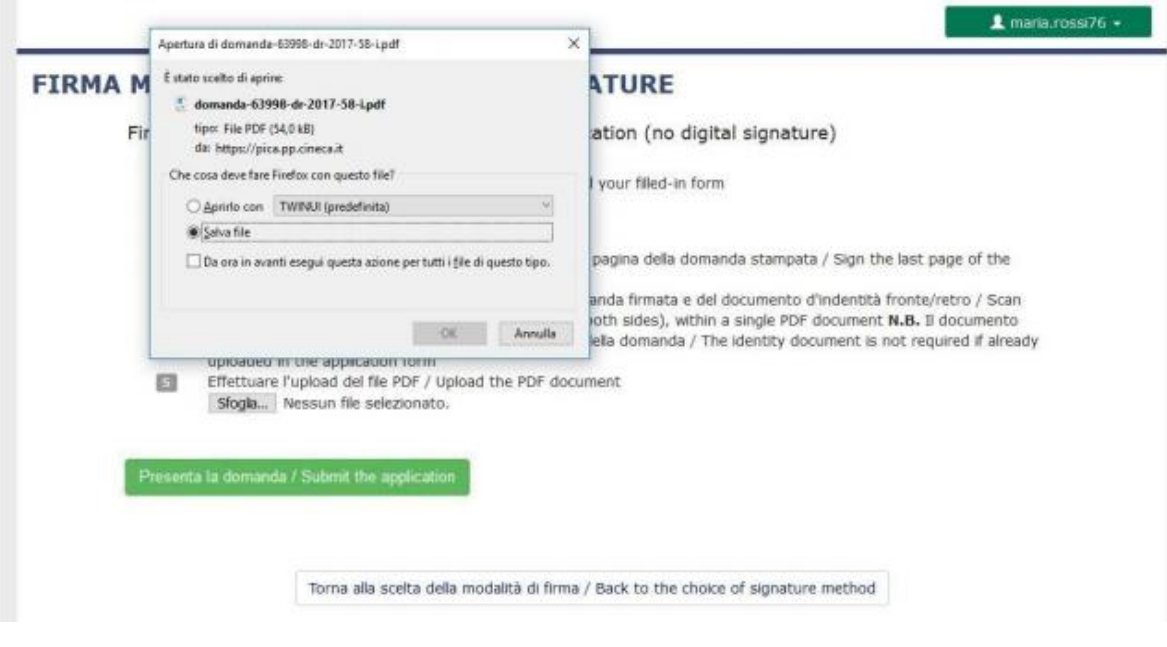

Per ricaricare la scansione della domanda data e firmata fare clic su **Sfoglia** sotto la voce 5."Effettuare l'upload del file PDF", selezionare il file della scansione firmata (N.B. VERIFICARE CHE SIA LA SCANSIONE DELLA DOMANDA FIRMATA):

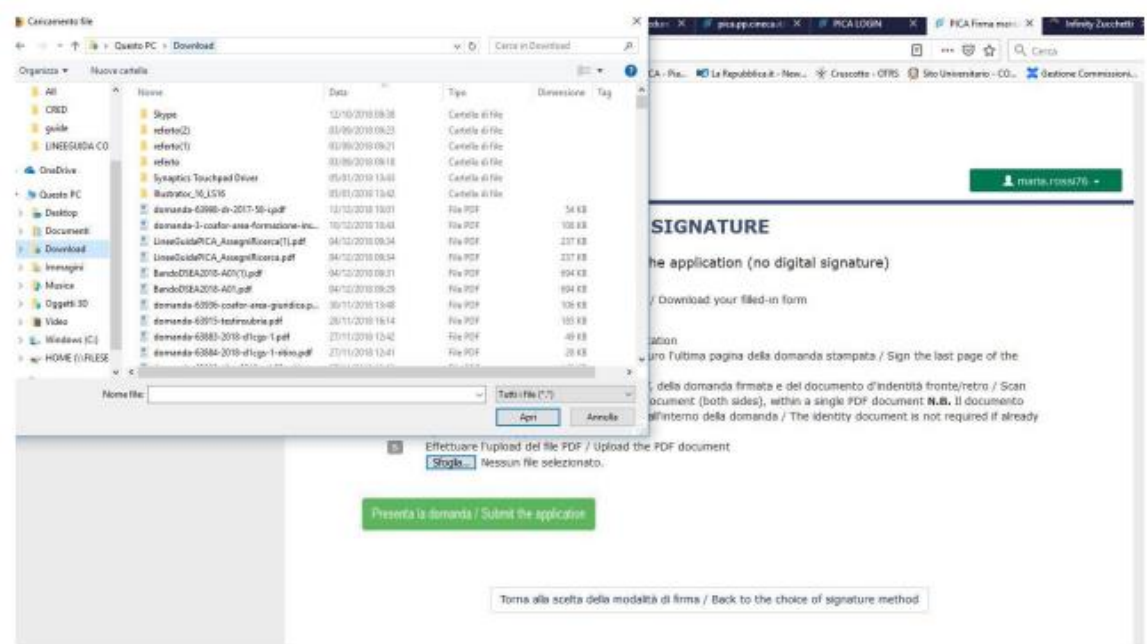

Infine fare clic sul tasto verde **PRESENTA la domanda/Send the application**

Presenta la domanda / Submit the application

Concluso l'invio della domanda, che deve avvenire entro i termini fissati dal bando, il candidato riceverà una e-mail di conferma dell'avvenuta consegna.

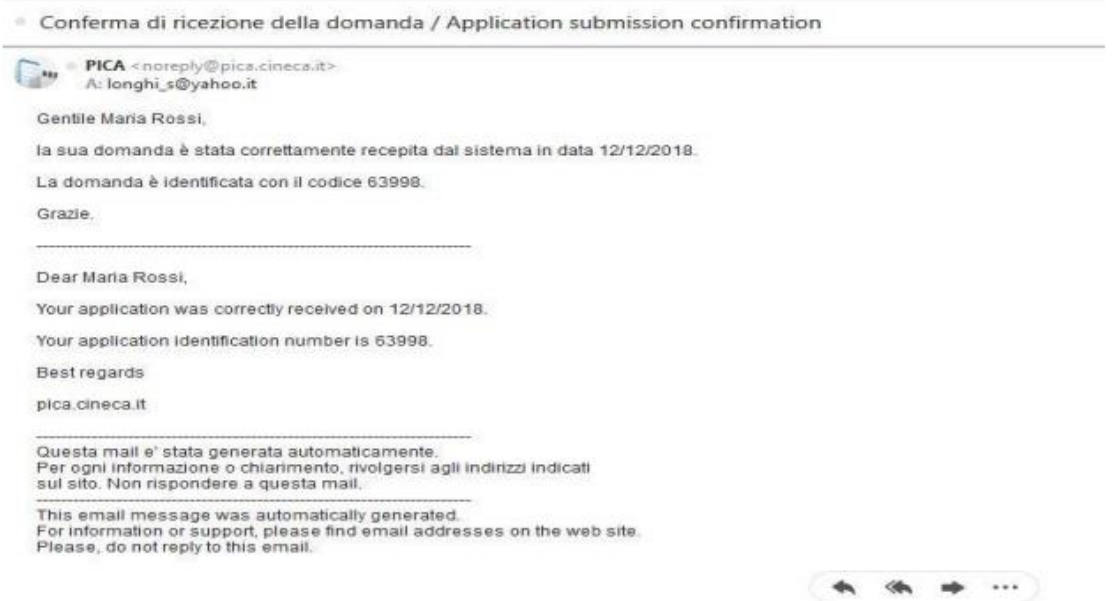

Alla fine il sistema confermerà il corretto invio della domanda riportando un identificativo univoco per la domanda. NB: si ricorda che **Saranno valide unicamente le domande perfezionate entro le ore 23.59 del giorno di scadenza, con lo statu di** "PRESENTATA"

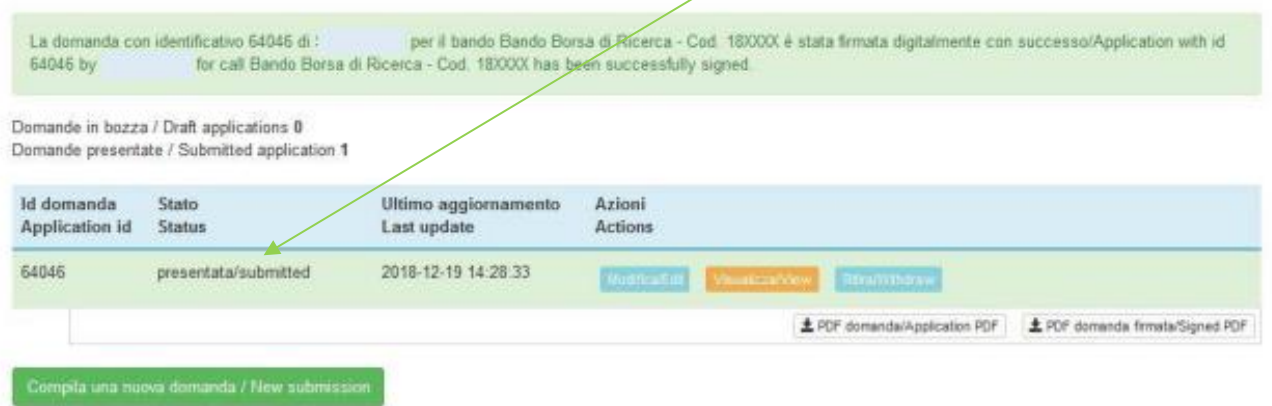

Nel caso in cui il candidato abbia la necessità di fare delle modifiche alla domanda dopo aver generato il PDF della domanda stessa **e comunque prima della scadenza prevista per le candidature:**

• Se il candidato ha generato il file pdf della domanda, ma non ha terminato la procedura di presentazione (la domanda firmata non è stata ancora caricata e quindi il candidato non ha ricevuto la mail di conferma della presentazione) allora deve scrivere a: [uninsubria@cineca.it](mailto:uninsubria@cineca.it) richiedendo l'apertura della domanda specificando la motivazione e id-domanda, allegando il documento di riconoscimento.

• Se il candidato ha presentato la domanda e ricevuto la mail di conferma della presentazione, non sarà più possibile accedere a tale domanda per modificarla, ma sarà solo possibile ritirarla cliccando nella pagina iniziale (Cruscotto) il tasto "Ritira/Withdraw".

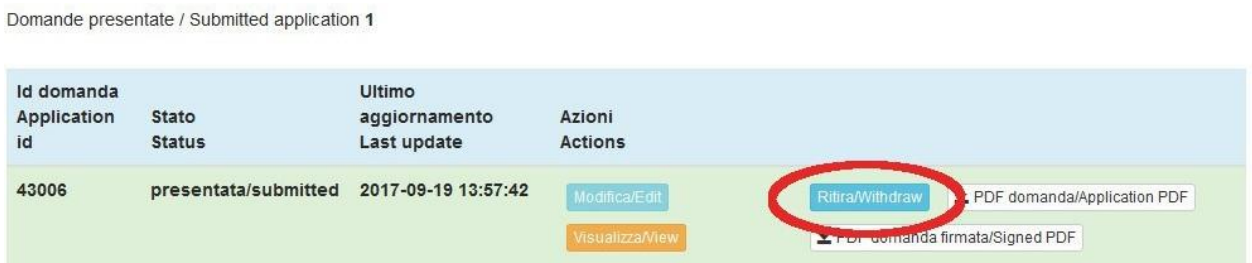

Anche nel caso di Ritiro della domanda l'utente deve riempire la relativa pagina e fare clic su **Salva e torna al cruscotto/Save and back to dashboard.**

Riceverà una mail in cui visualizzerà la sua richiesta di ritiro della domanda Successivamente potrà procedere alla presentazione di una nuova domanda.

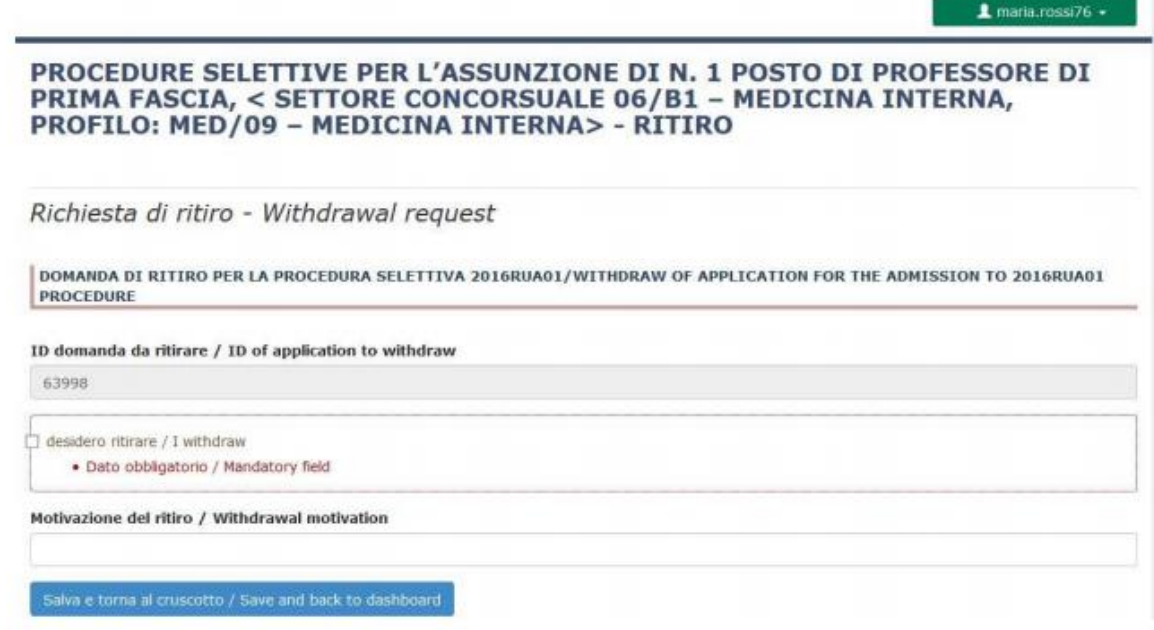

## Per **problemi tecnici** contatta il **[supporto](https://pica.cineca.it/supporto/?cmp=65834)**

Ulteriori informazioni amministrative relative alle procedure di selezione possono essere richieste contattando i numeri: 0332 21 9181-9182-9183.

**N.B. La presente guida fornisce informazioni generiche e parziali per la presentazione delle candidature. Non sostituisce quanto indicato nei bandi e non descrive in dettaglio tutte le casistiche che potrebbero presentarsi.**